# **View Documents Using SSB**

The View Document Form provides an opportunity to view detailed information about a document (Requisition, Purchase Order, Invoice, Journal Voucher, or Cash Receipt). It is a short cut to viewing the document through a budget query.

To access this form, select: **View Document** from the Financial Information Page.

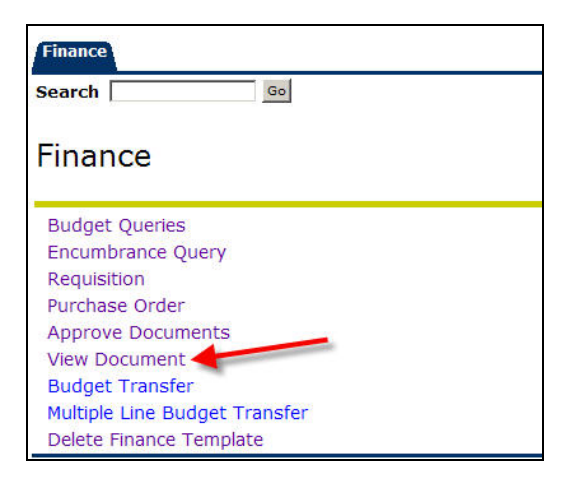

This window allows you to indicate which document you would like to review.

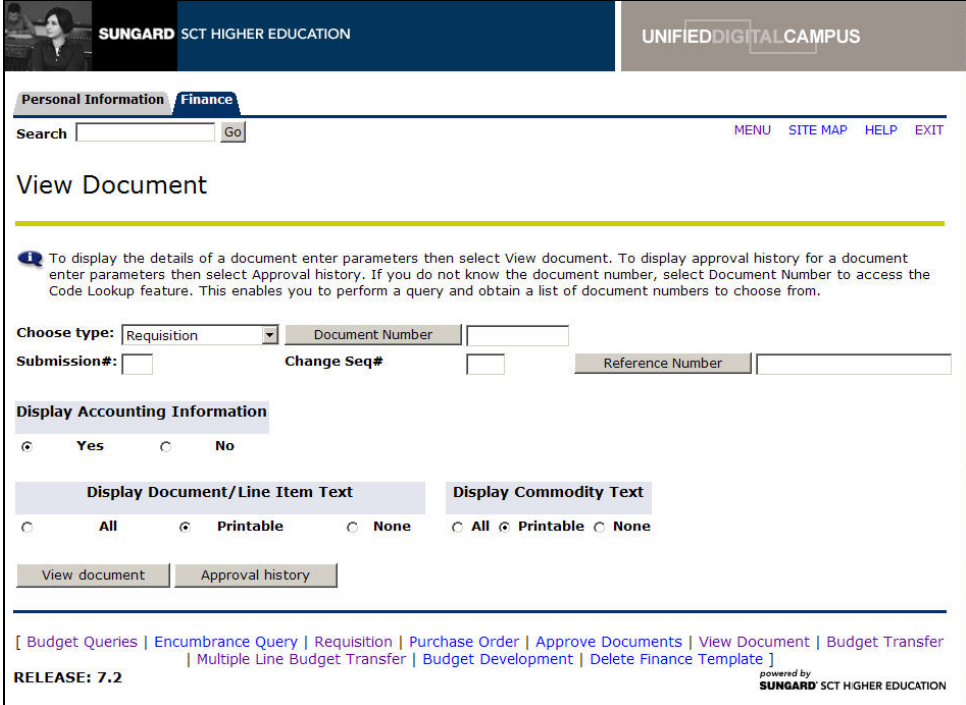

#### **Descriptions of Parameters**

Document type: Use the drop down menu to choose the document type to review. (Requisition, Purchase Order, Invoice or Journal Voucher)

Document Number: Enter the document number, if it is known, or click the *Document Number* button to enter criteria to search for the document number. (Instructions follow)

Submission #: (Used only for journal vouchers and invoices.) It is not necessary to indicate the submission number.

Change Seq #: (Used only for purchase orders.) If there have been changes to the Purchase Order, specify the change sequence number for the document, to view the most recent changes.

Accounting Information: Specify whether or not you want to display the *accounting information* for the selected document.

Document Text: Specify the portion of the *document text* you want to view: all the text, just the printable information, or none of the text.

**Click:** View document to view the specified document.

NOTE: If you do not know the document number you can click on the LOV (list of values) button (as shown below) for a Code Lookup. See Document Lookup instructions on page 4.

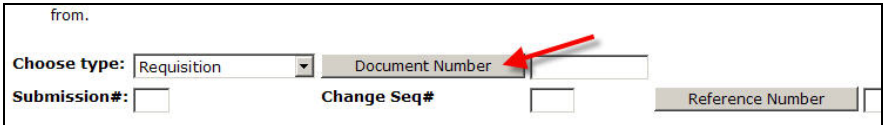

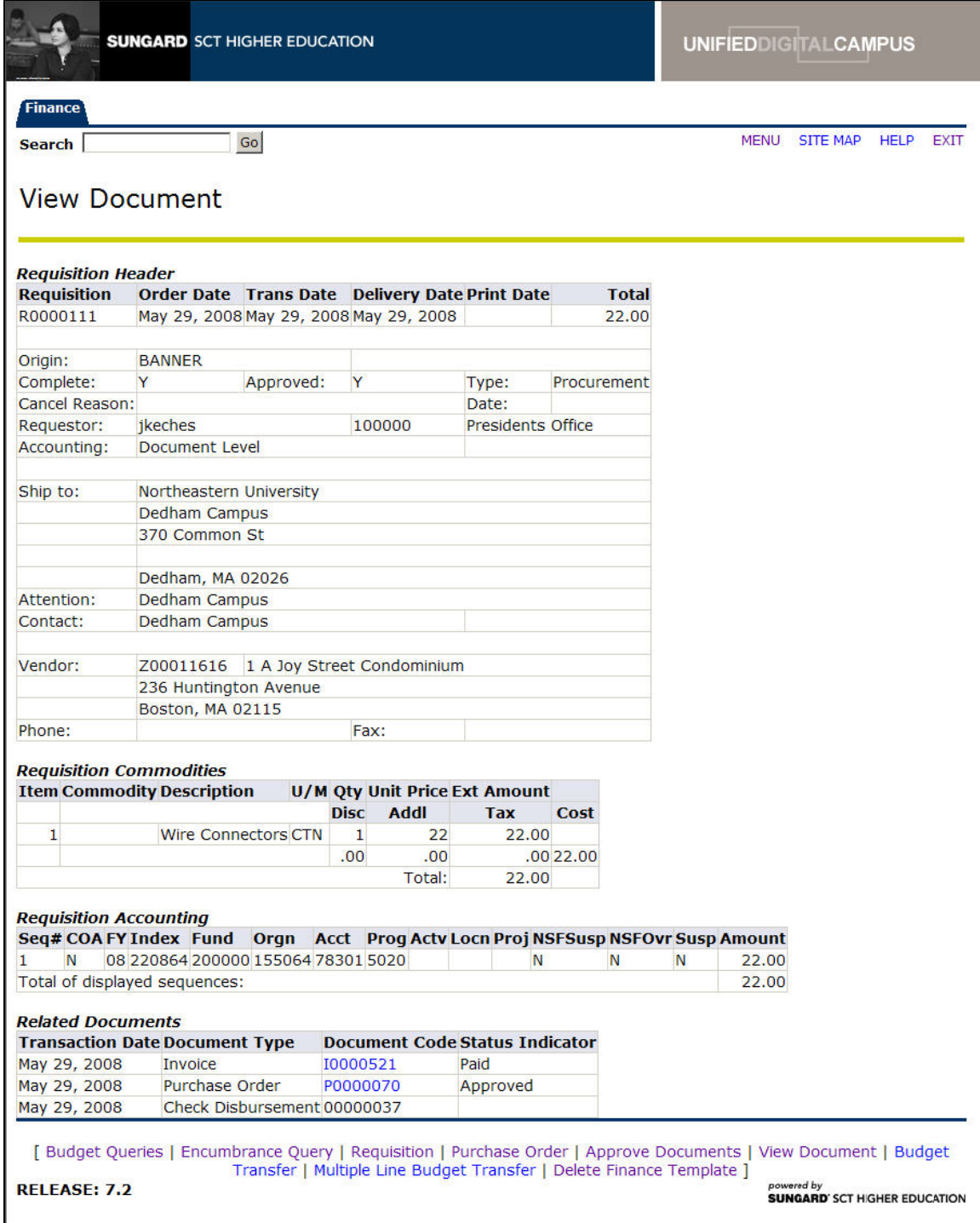

If there are other documents associated to the document they will display at the bottom of the screen. You can view these documents by clicking on the hyperlink. Use your browsers back and forward buttons to navigate.

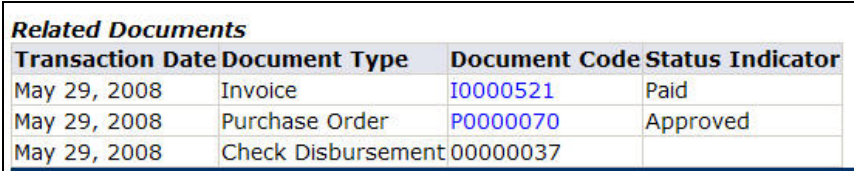

**Approval History:** To view the approval history of the document Click Approval history  $\overline{a}$ 

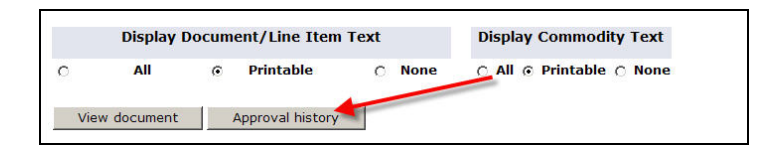

The approval history will display.

# *Document LookUp*

If the document number is unknown, click the *Document Number* button to enter criteria Document Number to search for the document number.

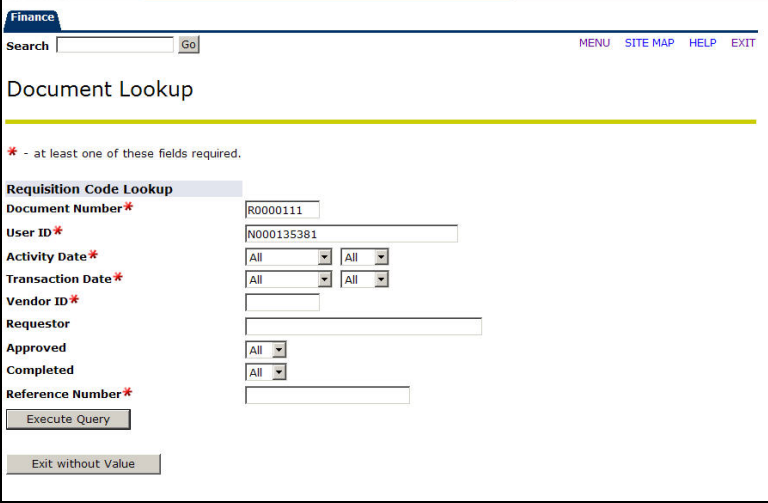

It is not necessary to specify information in all search fields. However, at least one of the following must be identified: Document Number, User ID, Activity Date, Transaction Date, or Vendor ID.

**Note:** If a specific ID is in the User ID field, the results will only show documents created by the specific user. To access all documents, remove the default User ID from the field.

In searches, a percent sign (%) may be entered as a wildcard character before and/or after the Document Number and User ID.

#### **Using Wildcards**

% is a wild card for searching data. *For example*  %Corp% will give you everything that includes "Corp." Corp% gives you only what begins with "Corp." %Corp gives you only what ends with "Corp."

#### **Filed Descriptions**

Activity Date/ Transaction Date: If the month and year for Activity Date or Transaction Date are entered, search will yield transactions of a specific type within that date range.

Vendor ID: Depending on the document type, a search can be performed on the identification code for the vendor. (G number)

Requestor: Search based on the individual requestor, or buyer. For Purchase requisitions, specify the person submitting the purchase requisition. For Purchase Orders, specify the Buyer Code.

Approved/Completed: Yes or No. Indicates the status of the document.

Click: **The system displays all the documents for the specified criteria.** You can then add criteria to refine the search.

**To access the document selected from the search:** Click on the gray button next to the selected document number. You will return to the View Document window with the chosen document number inserted.

### *View Document Details*

**Invoice:** Document Number begins with the letter I

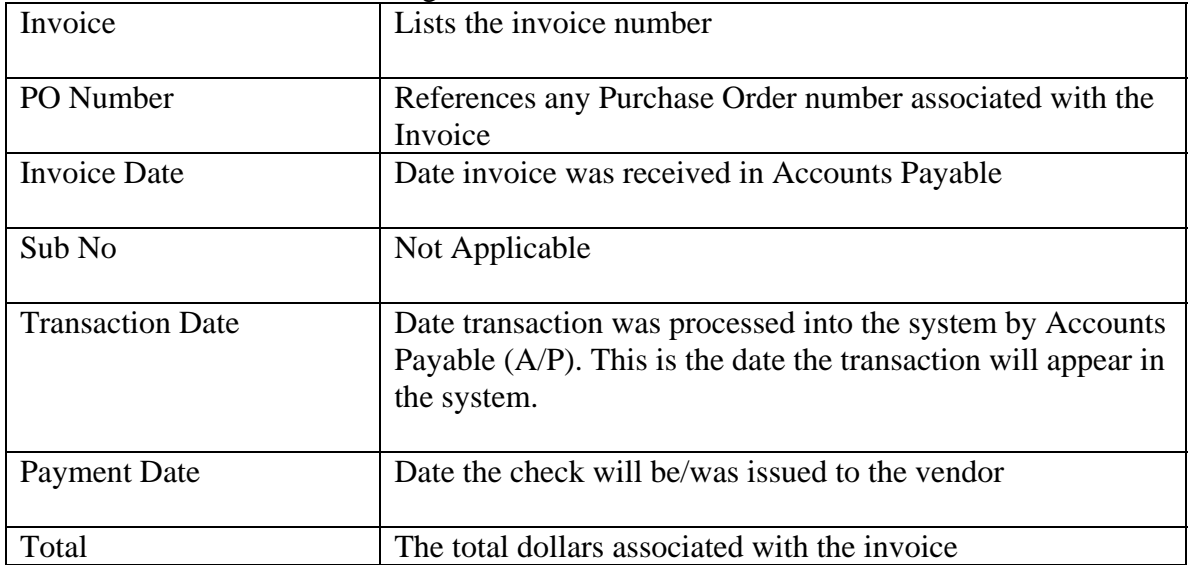

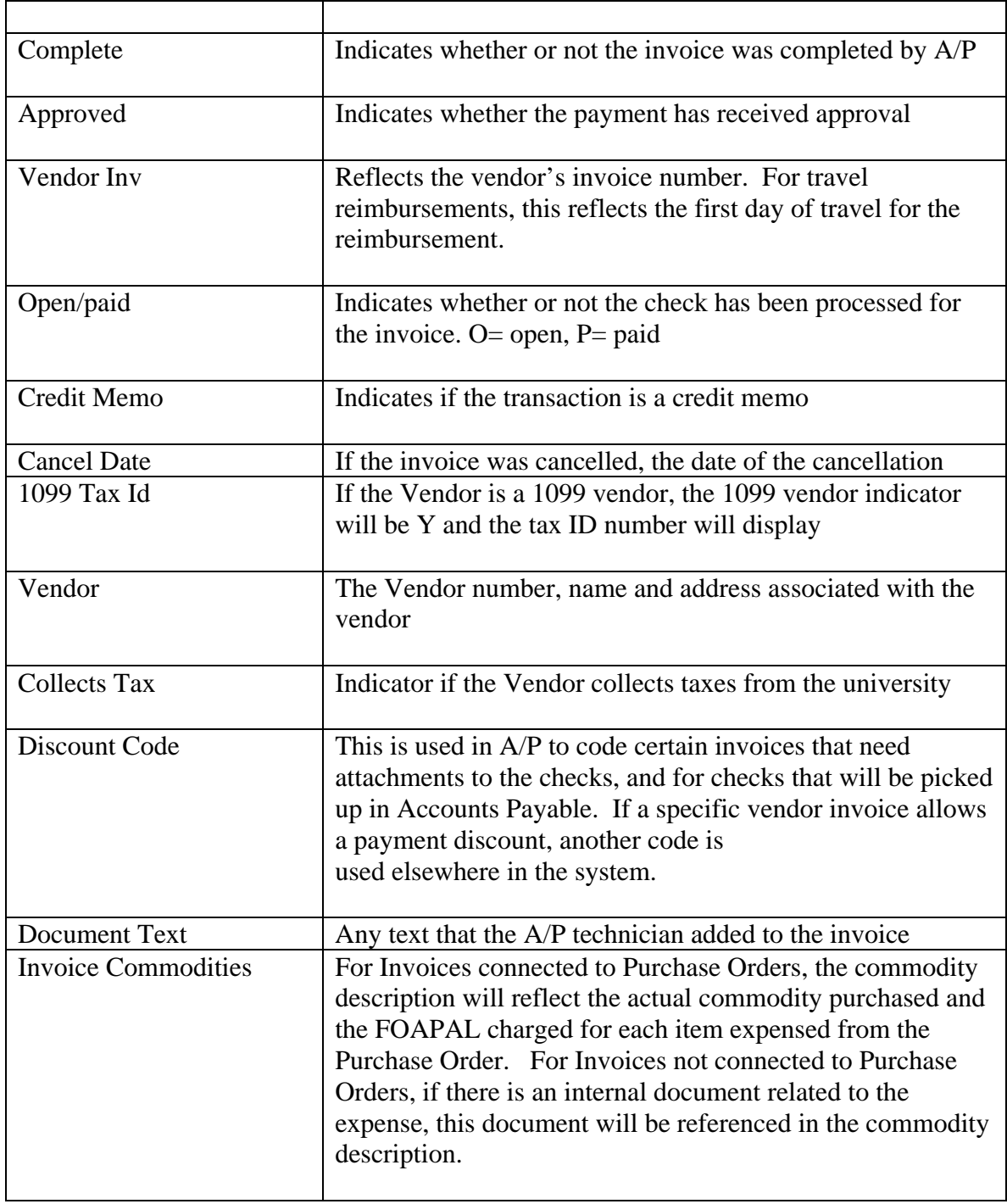

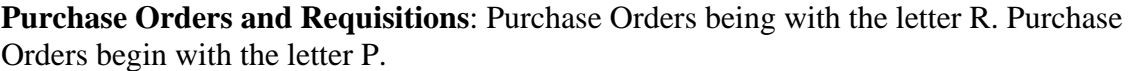

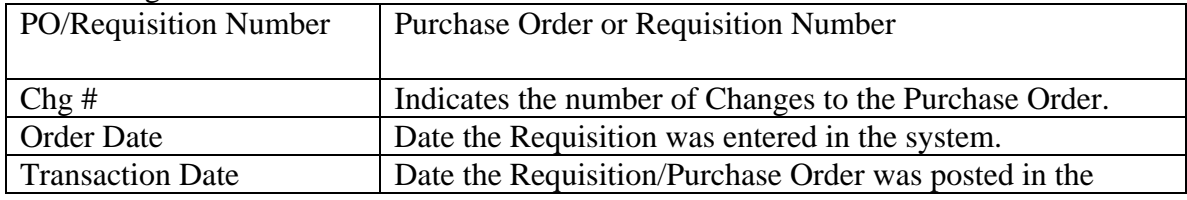

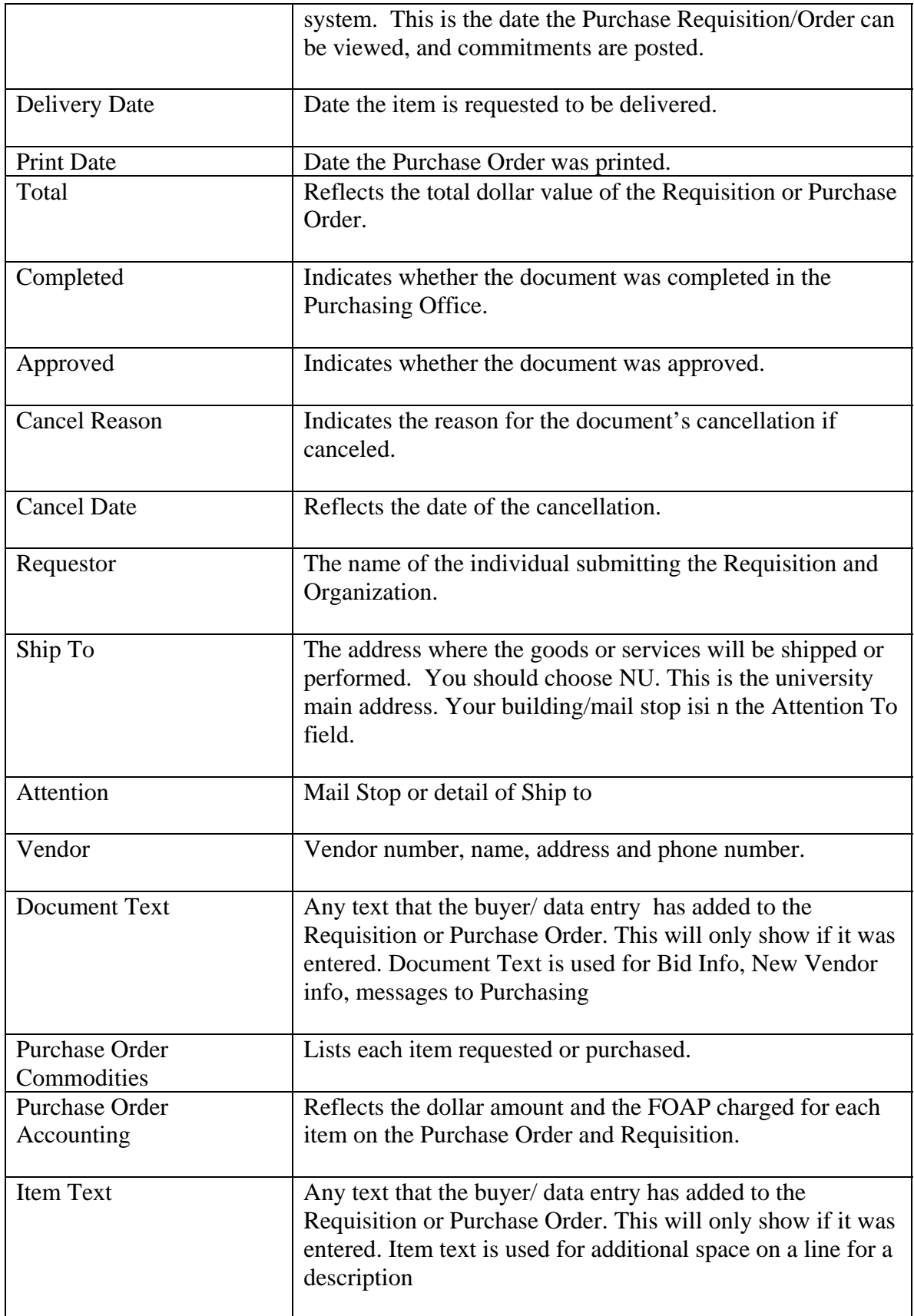

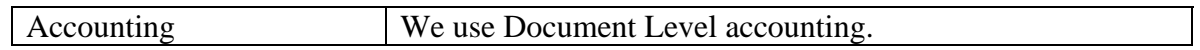

### **Journal Vouchers:** Document Number begins with the letter J.

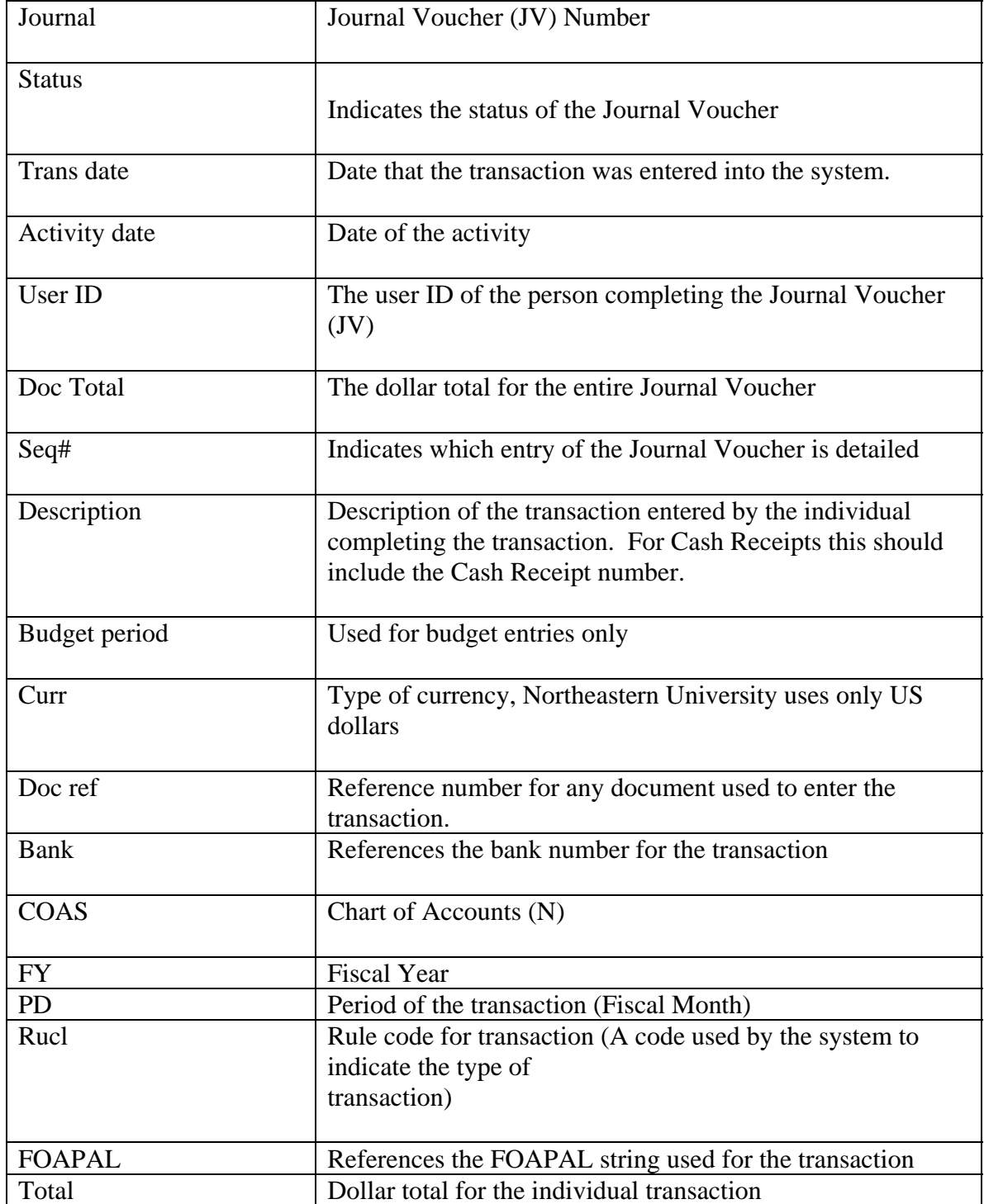